## **Orientation Payment Link**

- **Initiated By: Administrator / User**
- **Used To: Orientation of the Payment Link Icons**
- **1.** If you select the **Payment Link** icon

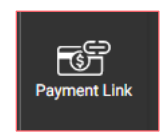

**2.** There will be 3 options for you to choose from

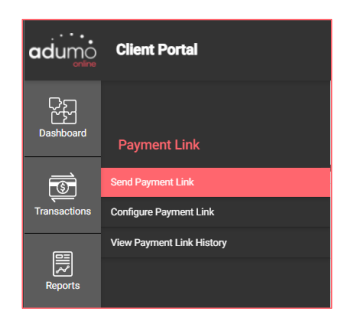

**3.** By selecting the **Send Payment Link** option, you can select an Application

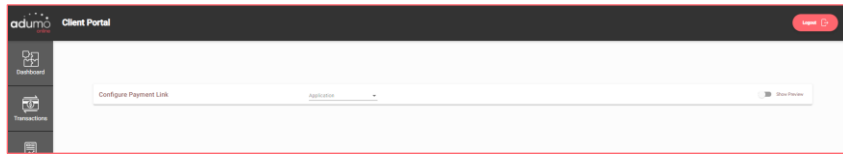

**4.** And then **Send** a previously set up **Payment Link** to a Client

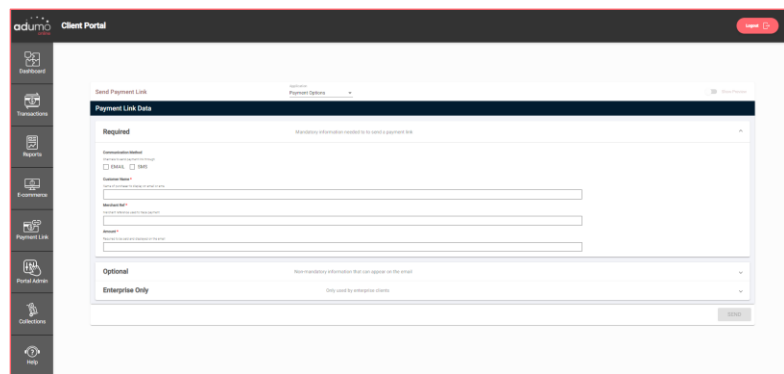

**5.** By clicking on **Configure a Payment** Link

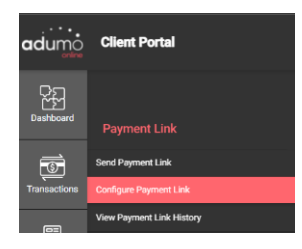

**6.** You can Configure a Payment Link to send to a client by first selecting an **Application**

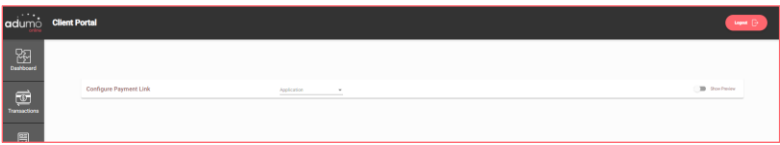

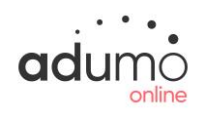

## Client Portal | Payment Link | Orientation Payment Link

**7.** By using this option, you can set up your invoice with your company colours and import a logo

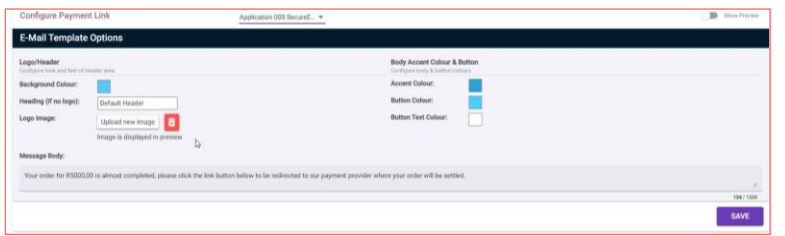

**8.** By clicking on **View Payment Link History**

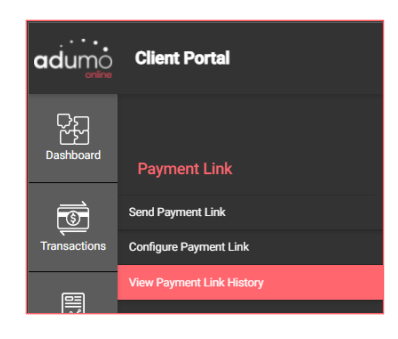

**9.** You can view the **History of the Payment Links** you have sent as well

## as the results

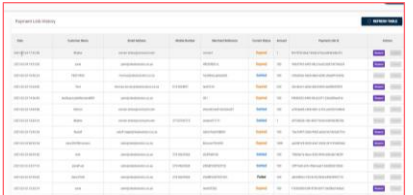

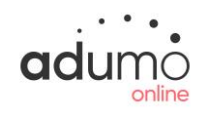